## **Créer des groupes**

Pour réaliser les étapes suivantes, n'oubliez pas d'activer le Mode d'édition qui se trouve en haut à droite, dans le menu principal d'Athenap.

## **Créer des groupes manuellement ou automatiquement**

- **1.** Pour créer des groupes, vous devez vous rendre dans l'onglet **Participants**, disponible à partir du menu du cours.
- **2.** Cliquez sur le menu déroulant et sélectionnez l'option **Groupes**.

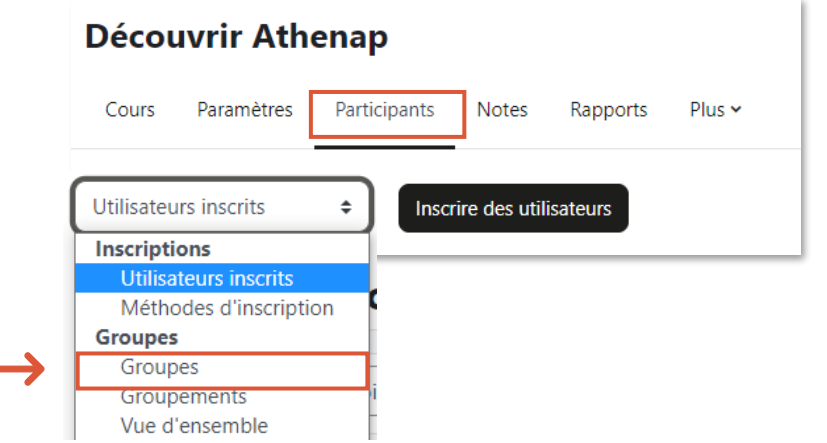

**3.** À partir de la page **Groupes**, deux options s'offrent à vous :

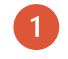

[Créer un groupe](#page-0-0) si vous souhaitez créer manuellement les groupes.

<span id="page-0-0"></span>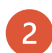

[Créer des groupes automatiquement](#page-3-0) pour que les groupes soient créés de manière aléatoire.

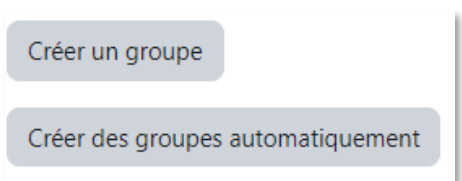

**Créer des groupes manuellement**

 $\overline{1}$ 

- **1.** Pour créer vos groupes manuellement, cliquez sur le bouton **Créer un groupe**.
- **2.** Écrivez le nom du premier groupe.
- **3.** Au besoin, rédigez une description.

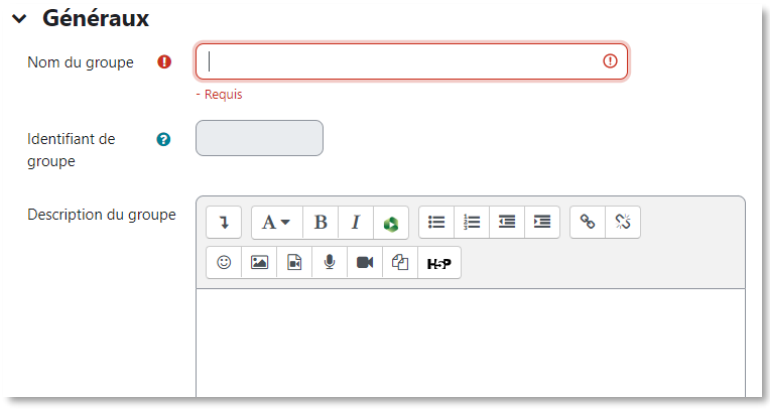

- **4.** Descendez au bas de la page et cliquez sur **Enregistrer les changements.**
- **5.** Sélectionnez votre groupe puis cliquez sur le bouton **Ajouter/retirer des utilisateurs**.

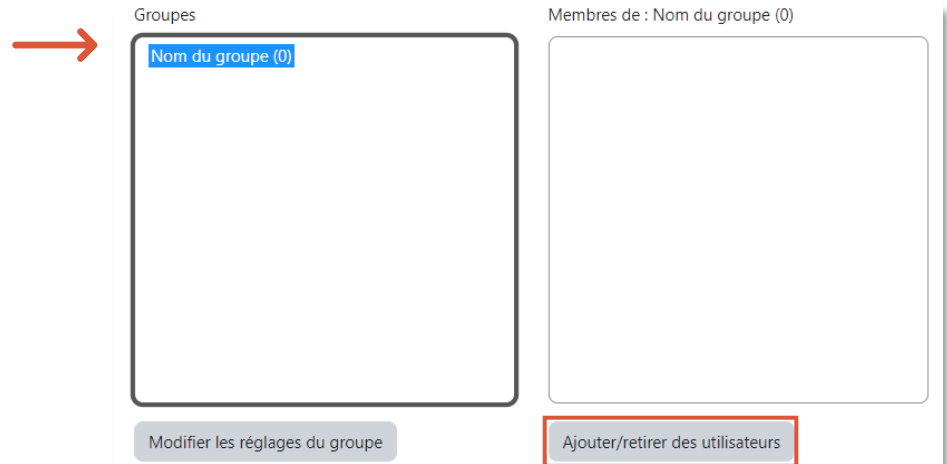

**6.** La liste **Membres potentiels** s'affiche à droite de l'écran.

**7.** Sélectionnez une personne puis cliquez sur **Ajouter**.

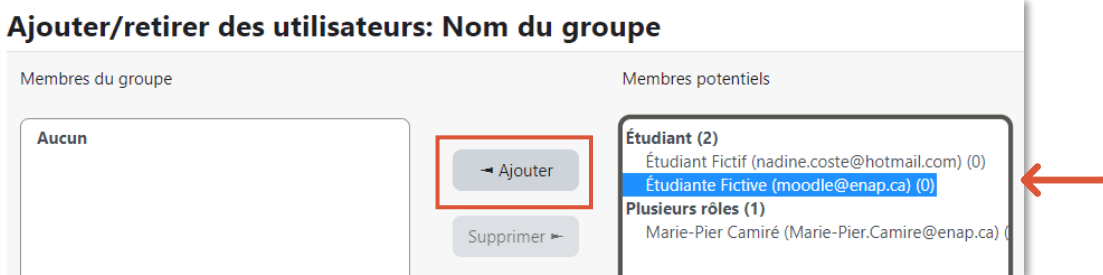

- **8.** Procédez ainsi pour ajouter tous les membres de ce groupe.
- **9.** Une fois la liste des membres complétée, cliquez sur le bouton **Retour aux groupes**.

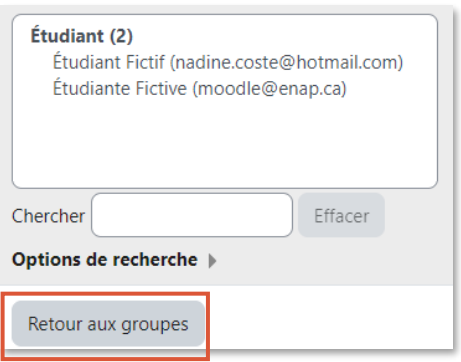

**10.** Procédez ainsi pour la formation de tous les groupes de votre cours.

Si vous devez créer au moins deux (2) regroupements différents dans votre cours (ex. un regroupement pour un devoir et un autre pour un forum de discussion), vous devrez également créer des groupements.

Consultez la procédure [Créer des groupements.](https://athenap.enap.ca/moodle/mod/resource/view.php?id=357228)

## **Créer des groupes automatiquement**

 $\mathcal{D}$ 

- <span id="page-3-0"></span>**1.** Pour créer vos groupes automatiquement, cliquez sur le bouton **Créer des groupes automatiquement**.
- **2.** Choisissez le schéma de dénomination.
	- o Si vous souhaitez que les groupes soient nommés A, B, C…, sélectionnez **Groupe @**.
	- o Si vous souhaitez que les groupes soient nommés 1, 2, 3…, sélectionnez **Groupe #**.
- **3.** Dans le champ **Création automatique basée sur**, déterminez si vous voulez créer vos groupes en fonction du **nombre de groupes** ou du **nombre de membres par groupe**.

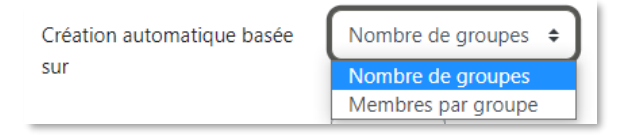

**4.** Puis indiquez le nombre de groupes ou de membres par groupe.

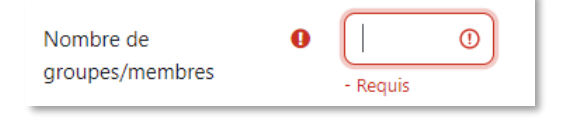

- **5. Si vous choisissez un nombre de membres par groupe**, déployez la rubrique **Membres du groupe**.
	- Cliquez ensuite dans la case **Empêcher un petit groupe** pour terminer.

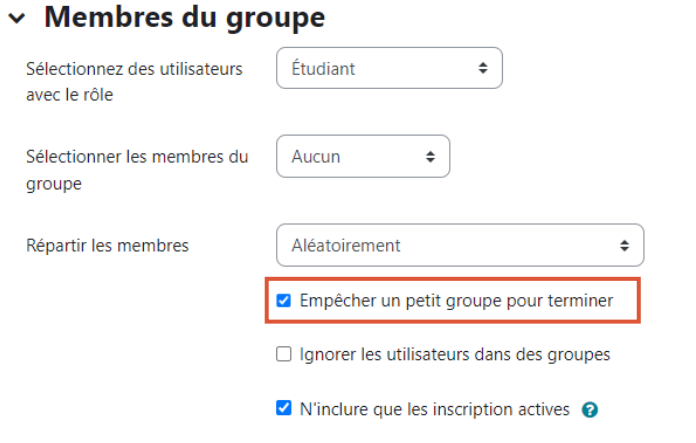

**6.** Dans la section **Groupement**, sélectionnez l'option **Pas de groupement**.

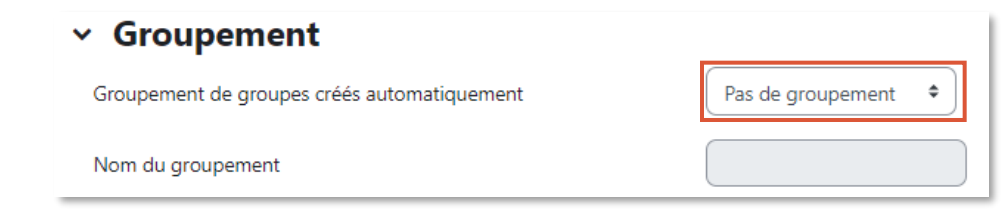

Si vous devez créer au moins deux (2) regroupements différents dans votre cours (ex. un regroupement pour un devoir et un autre pour un forum de discussion), vous devrez également créer des groupements.

Consultez la procédure [Créer des groupements.](https://athenap.enap.ca/moodle/mod/resource/view.php?id=357228)

- **7.** Descendez au bas de la page et cliquez sur le bouton **Envoyer**.
- **8.** La liste de vos groupes s'affiche à l'écran.